# SDレコーダーー体型カメラ〔VSC-HD2200〕SDカード取出/挿入方法

# ①録画停止 / 録画開始

88 G G

SDカードを取り出す際は、必ず先に録画を停止して ください。

カメラに向かって、リモコンの録画停止ボタンを押し てください。

右上「緑色の録画ランプ」が消灯した事を確認してください。

録画停止ボタン

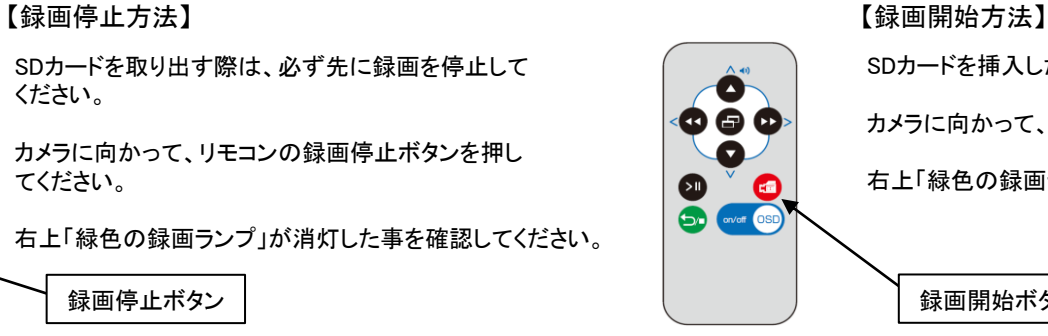

SDカードを挿入した後、録画を開始してください。

カメラに向かって、リモコンの録画開始ボタンを押してください。

右上「緑色の録画ランプ」が点灯した事を確認してください。

録画開始ボタン

# ②カバーを開く / カバーを閉じる

専用金具のピンを八角形のカバー側面の穴に差し込み、金具と共にカバーを回転させ、開閉してください。(閉じる時は逆の手順です) 回転させる時は、金具をカバーに押し付ける様に摘まみながら回転させてください。(金具はマグネットで八角形カバーにつきます) ※カバー開閉時にカバーのネジ山を潰さない様に、注意して回転させてください。

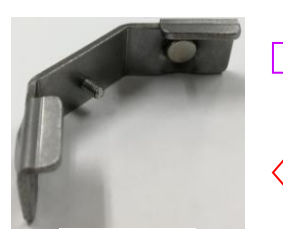

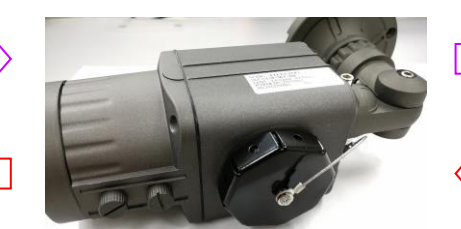

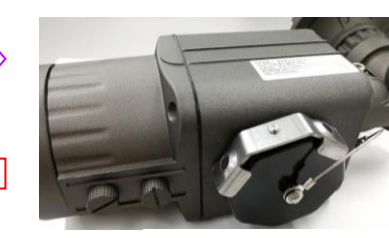

車用金具 すいしゃ ウィング・シー あいしん あいしゃ あいしゃ こうしゅん こうしゅう まんこう あいしょう カバーを開く

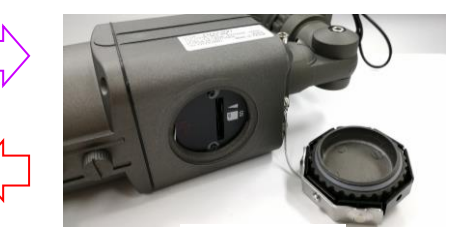

## ③SDカード取出 / SDカード挿入

取り出す時は、SDカードの端面を指先で押し込むと、カー ドのロックが外れ、カードが少し飛び出してきます。

挿入する時は、SDカードの端面を指先で押し込みます。 カチッとロックされる手応えがあるまで、押し込んでください。

SDカードの向きに注意してください。 間違った方向で挿入すると、カードスロットやSDカードを 破損します。

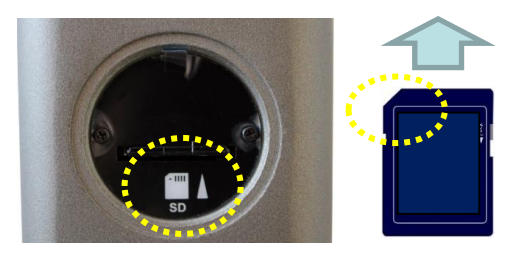

SDカードの向き(ここをチェック)

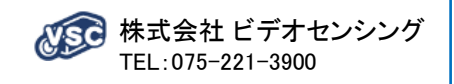

SDレコーダー一体型カメラ〔VSC-HD2200〕パソコンでの再生方法

### **①**SDカードをパソコンに接続して下さい。

※パソコンのカードスロット、またはカードリーダー等をお使いください。 ※SDカードの向きを間違わないよう、注意してください。 SDカードやカードスロットを損傷する恐れがあります。

#### **②**SDカード内にある「DVH264」のフォルダーを開き、再生する録画ファイルを開いて ください。「Windows Media Player」が起動し、選択したファイルが再生されます。

※お使いのパソコンにより「Windows Media Player」以外の再生ソフトの場合があり ますが、使用方法は再生ソフトの使い方に従ってください。

- ※複数のファイルを連続再生する場合は、再生するファイルを範囲指定し、再生し てください。
- ※各ファイル名は、各録画ファイルの開始日時と録画モードを表しています。
	- 「西暦・月・日」−「時・分・秒・録画モード」の内容です。
	- 例)ファイル名 : 20180814-140856MA
		- ⇒2018年8月14日14時8分56秒・手動録画モード
- ※録画モード内容(3種類)

MA:手動録画 / CO:連続録画 / MO:動体検知録画

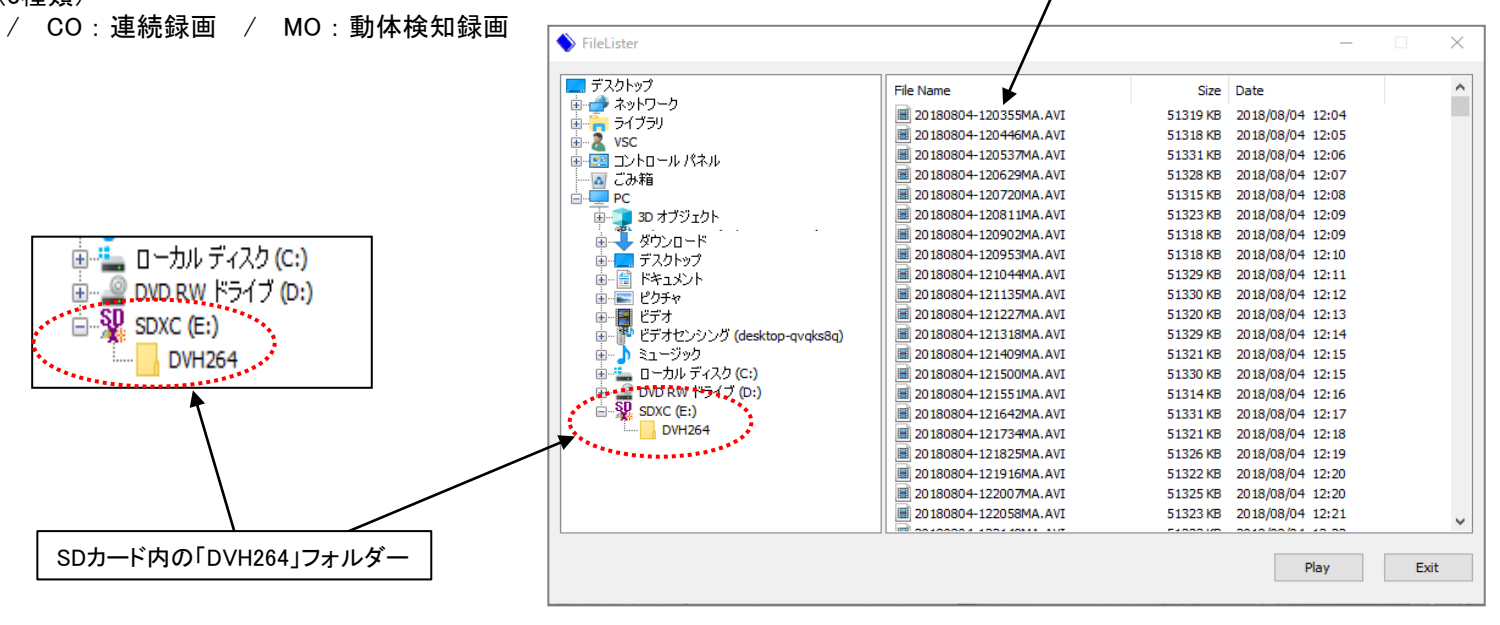

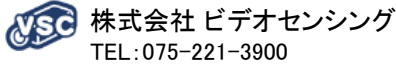

録画ファイル